# **Data Warehouse 11G**

# Overview and Live Demo

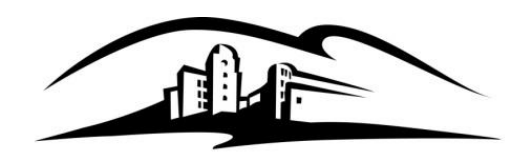

California State University **SAN MARCOS** 

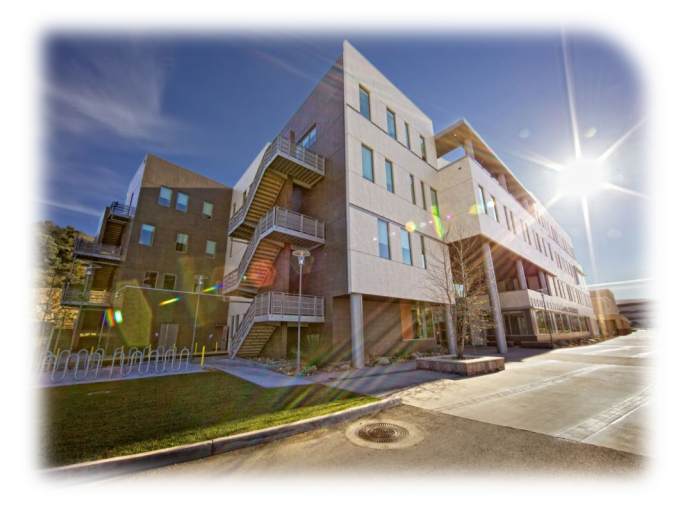

Stephen Wren Senior Budget Analyst University Budget Office

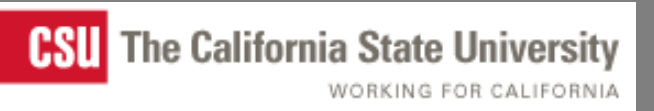

- **Navigation**
- **Functionality & Tools**
- **Live Demo**

#### Look & Feel

- Home page
- Recent shows the last 6 reports that the user ran

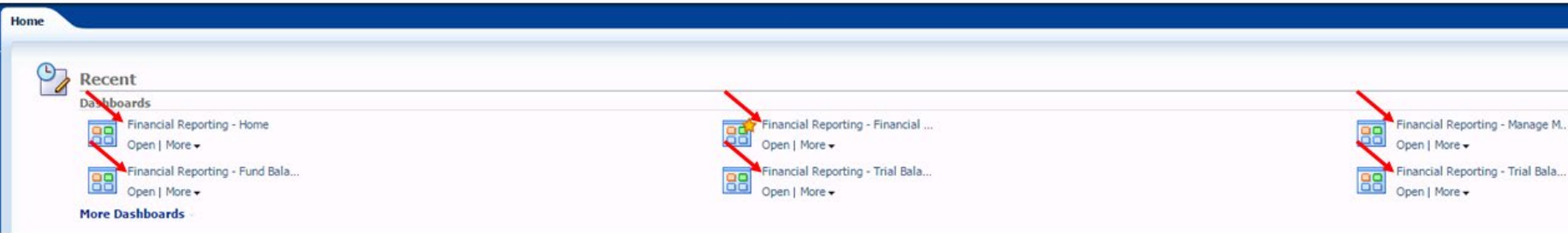

#### Navigation

• Navigate using the dropdown "Dashboards" menu

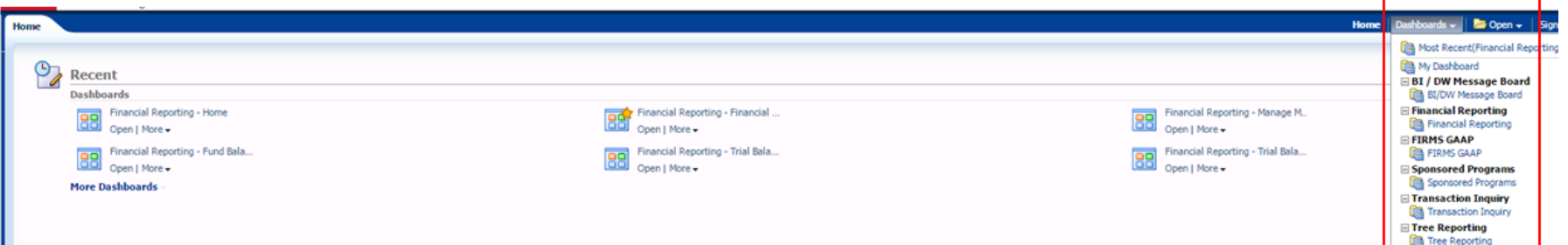

#### Navigation - Consolidated Dashboards

## **Two main dashboards used for reporting**

- **Financial Reporting**
- **Transaction Inquiry**

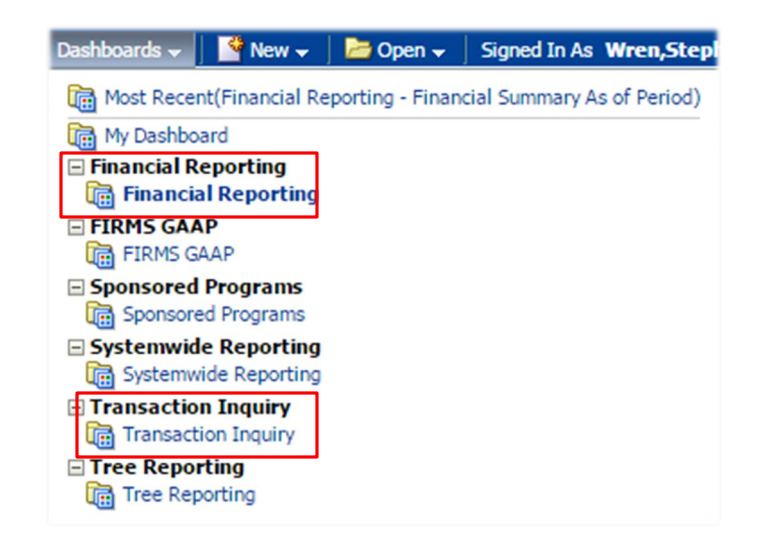

## Navigation - Consolidated Dashboards

#### **Financial Reporting**

- Department reporting
- Fund reporting
- Trial balance

Manage My Budget as of Period

**Financial Reporting** 

- Campus Program reporting (SMFND, SMURS)
- **"Financial Summary As of Period" recommended**

**Financial Summary As of Period** 

Financial Summary Between Periods

#### **Transaction Inquiry**

- Open Purchase Order reports
- Open Requisition reports
- Encumbrance reports

#### Navigation – Saving Reports

#### **Saved reports and defaults are called "customizations"**

• Can save or utilize (apply) saved reports using the bullet point icon in upper right

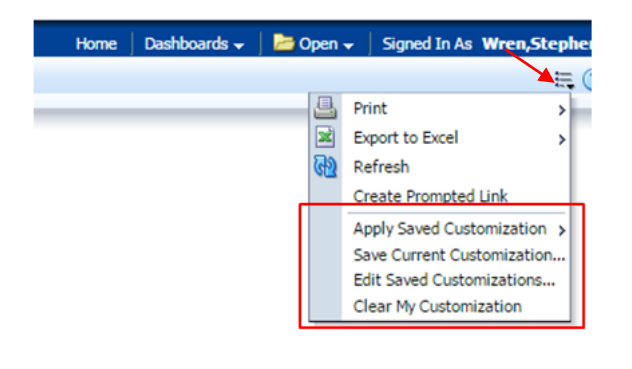

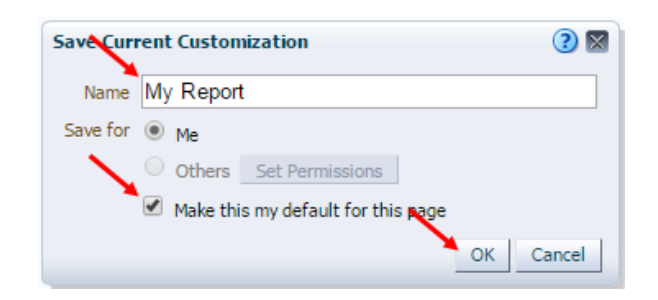

#### Business Units

- Can run reports with multiple business units
- Business units can be set up as default on homepage of each dashboard
- Can change/add/subtract business units on report filters page overrides default

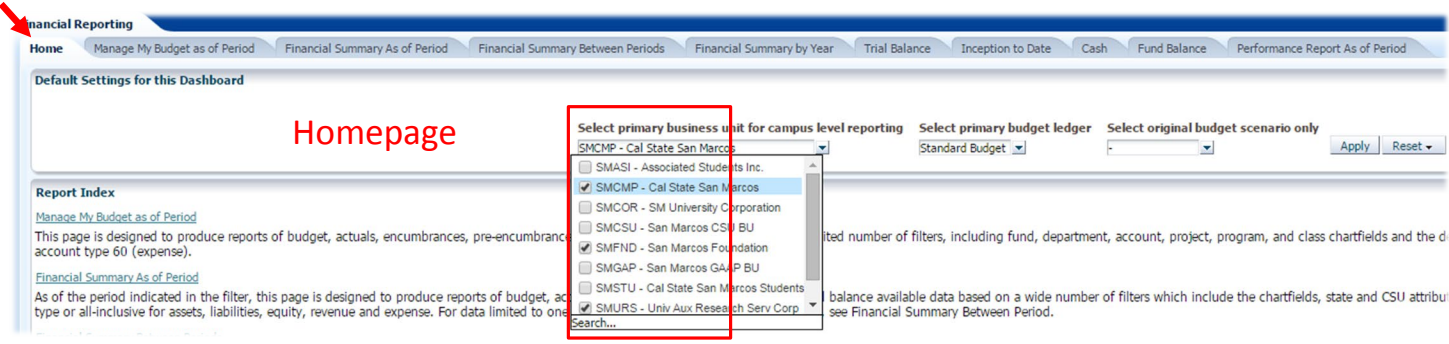

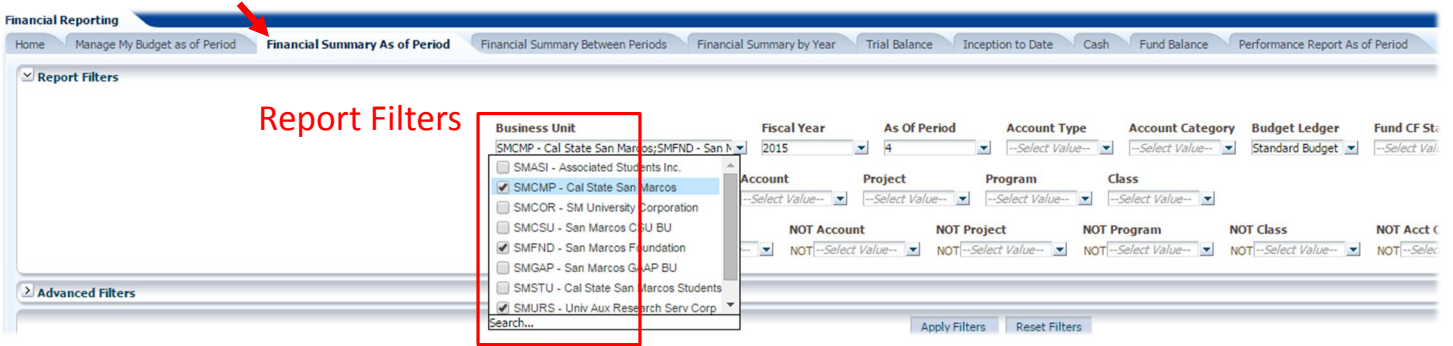

#### Financial Reporting Dashboard

- **Wide range of report filters** 
	- <sup>o</sup> Standard and expandable "advanced filters"

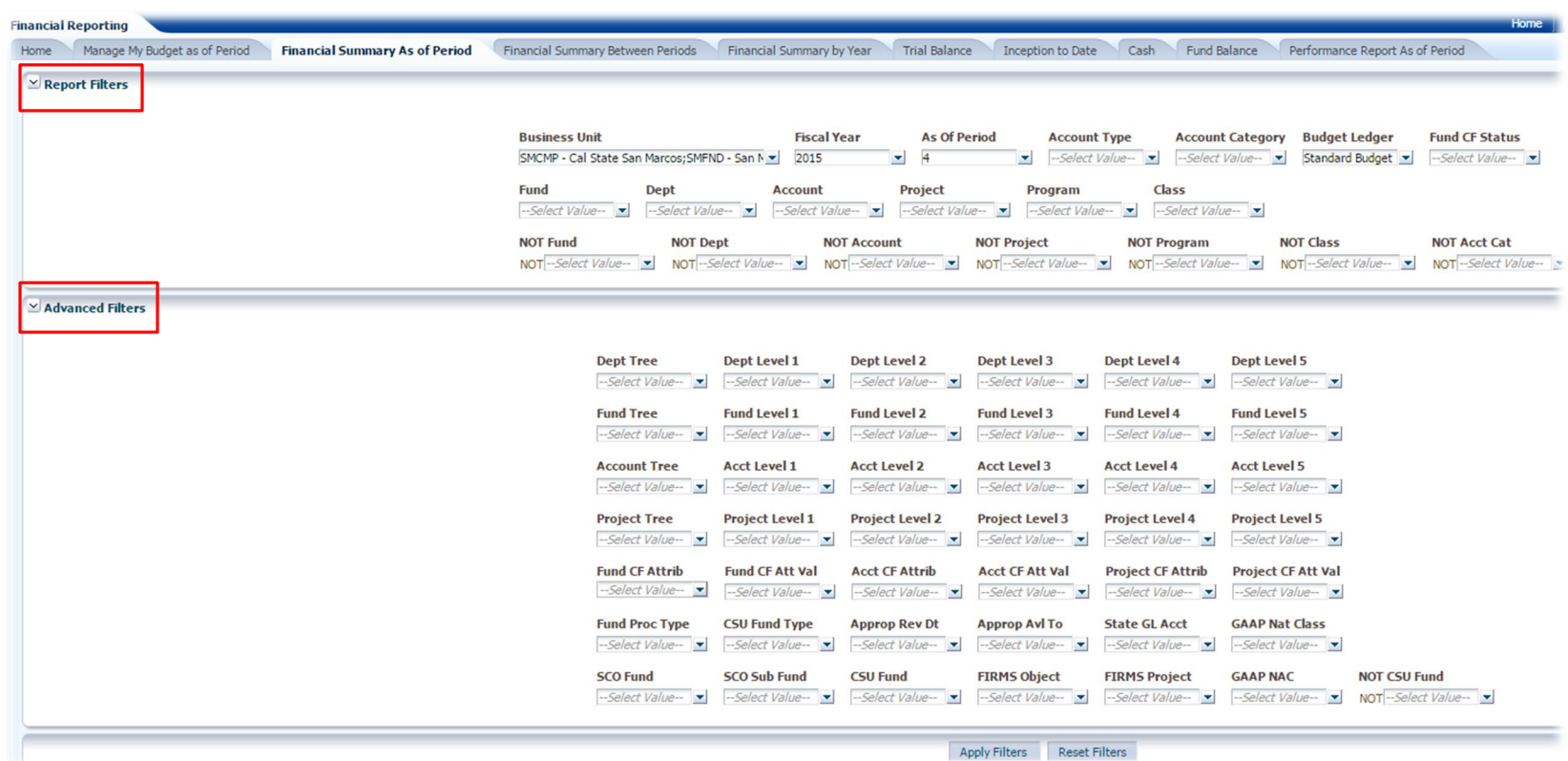

#### Functionality

- Expanded search by clicking "more/search" in dropdown
- Enhance search functionality uncheck "match case" for more flexibility
- Use "contains" to enhance the search

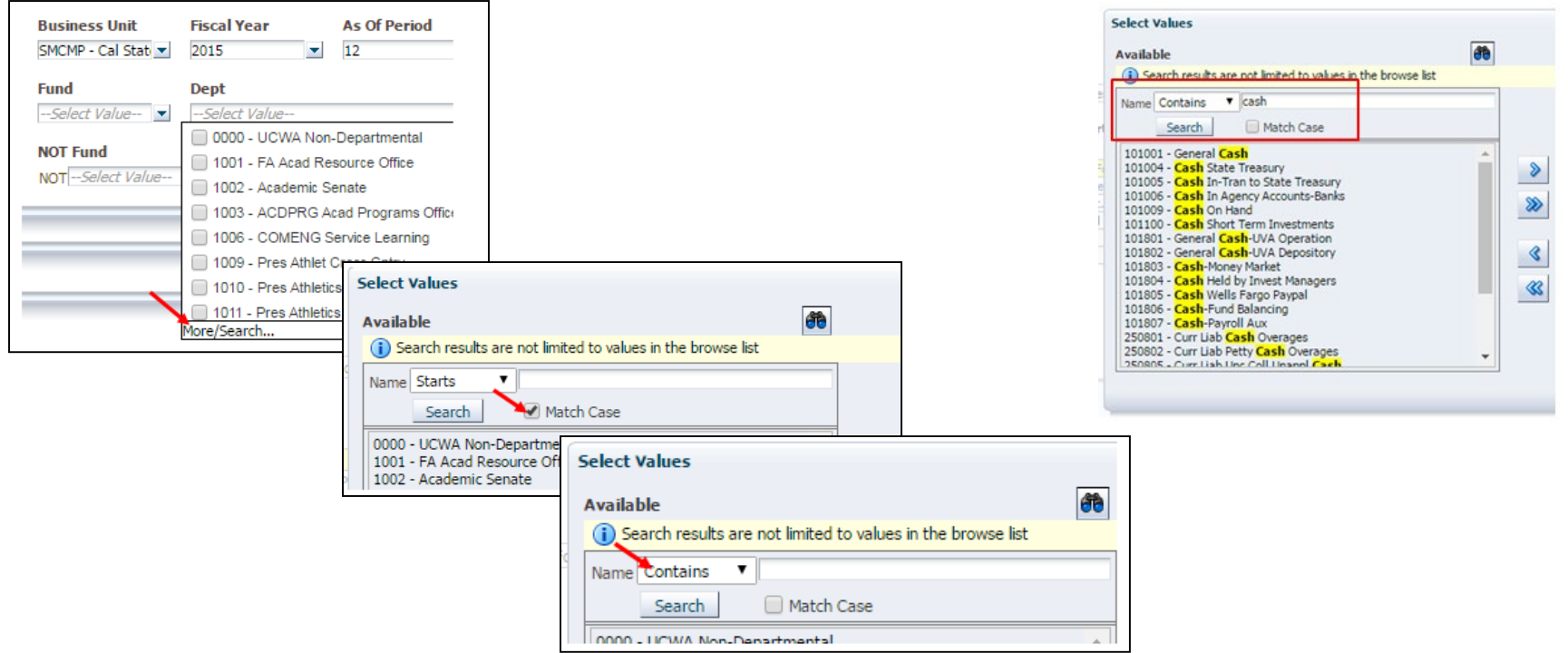

#### Functionality

- Use column selectors to filter data
- Fdescr (description) optional
- "Hide" an option for last four columns

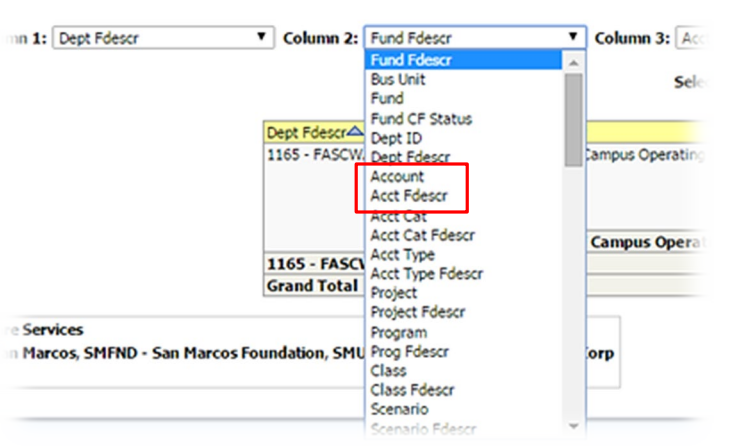

14 - San Marcos Foundation,SMURS - Univ Aux Research Serv Corp, Fiscal Year = 2015, Period = 4

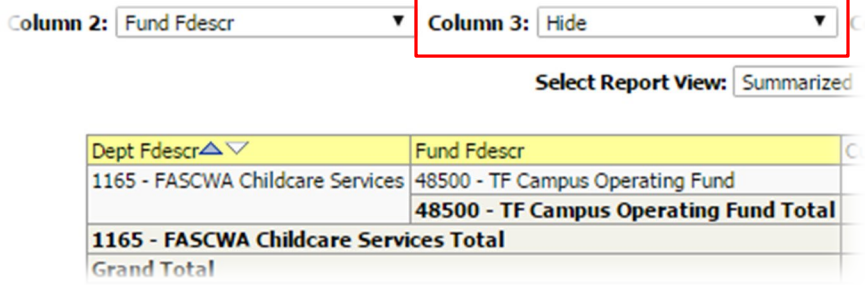

### Functionality - Drilldowns

• "Drilldown" on any blue or red linked number in a report to see detailed data by clicking on it

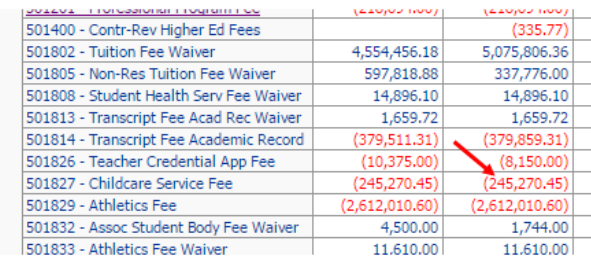

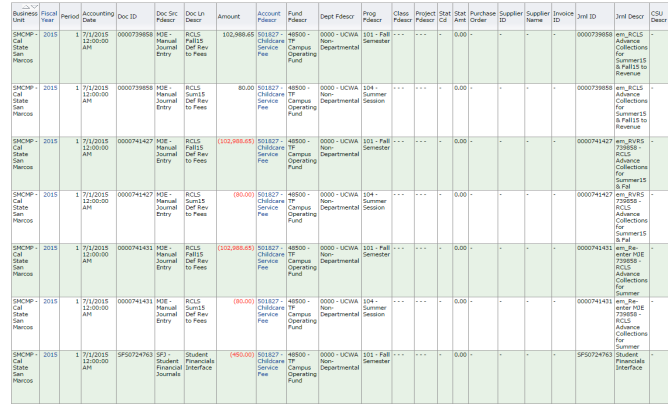

Go back using the "return" or "breadcrumb" navigation at the bottom of the page

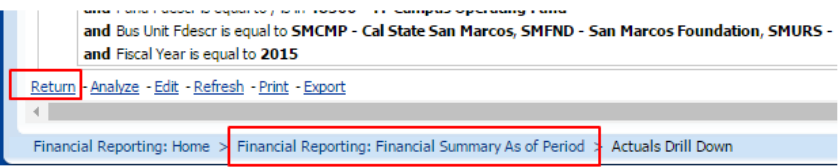

#### Functionality - Sorting

• Sort on drill downs or report column headers

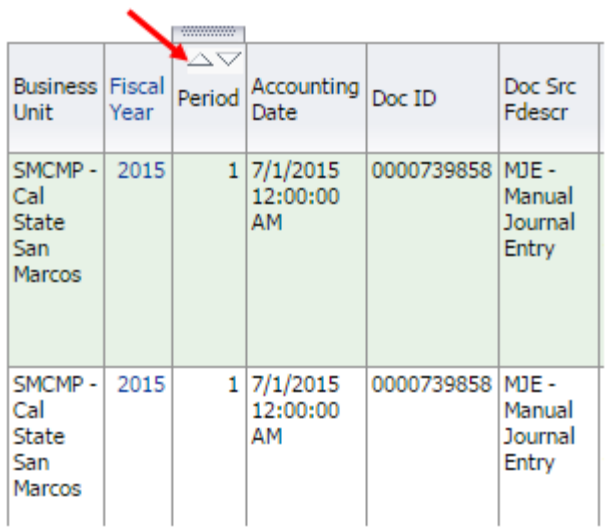

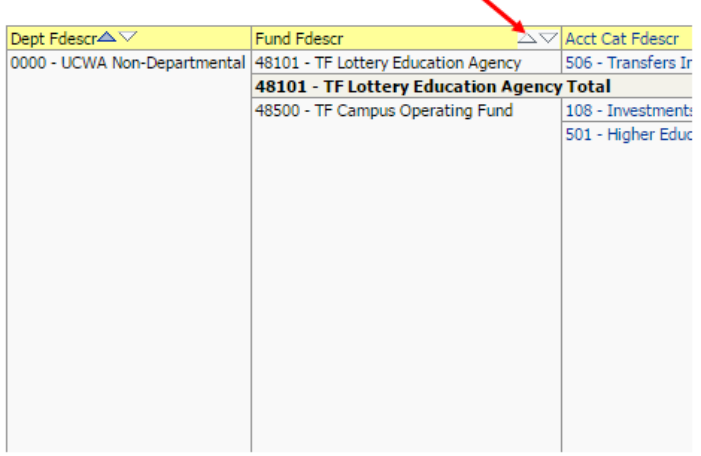

#### Subtotal

- The first two columns display subtotals
- Add a subtotal option to a third through sixth column by selecting "show subtotal" after right clicking the yellow column header

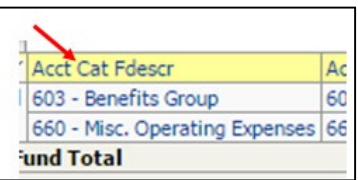

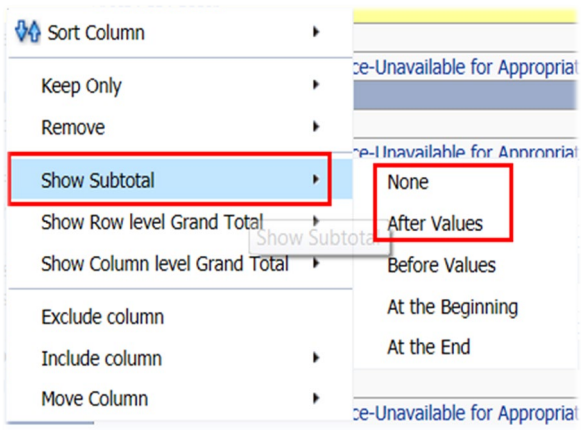

#### Functionality - Prompt Pivots and Sections

• Pivoting or break data out into sections by right clicking on a yellow column header and selecting "move column to prompts" or "to sections."

#### **Prompt Pivots Sections**

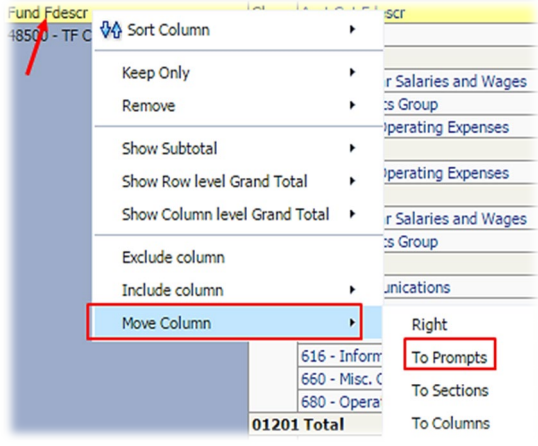

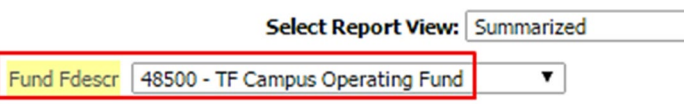

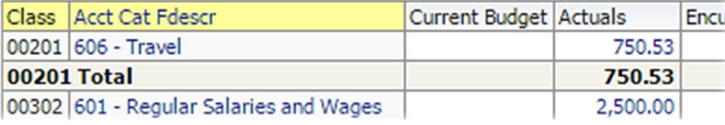

#### Class Acct Cat Fdescr Encumbrances Bala 00201 606 - Travel **VA Sort Column**  $53$  $0.00$ 00201 Total  $\dddot{\mathbf{3}}$  $0.00$ Keep Only 00302 601 - Regular Salar  $10<sup>1</sup>$  $0.00$ 603 - Benefits Group  $25$  $0.00$ Remove 660 - Misc. Operat 19  $0.00$ 00302 Total  $|4|$  $0.00$ Show Subtotal 0602 660 - Misc. Operati  $|0|$  $0.00$ Show Row level Grand Total 00602 Total  $\overline{10}$  $0.00$ 01001 601 - Regular Salari Show Column level Grand Total  $0.00$  $50<sub>1</sub>$ 603 - Benefits Grou  $50<sub>1</sub>$  $0.00$ Exclude column 01001 Total  $\overline{10}$  $0.00$ 01201 604 - Communicatio  $\overline{)0}$  $0.00$ Include column  $\blacktriangleright$ 606 - Travel Move Column  $\mathbb{R}^+$ Left 613 - Contractual Se 616 - Information Technology Costs 41,095. **To Prompts** 13,280. 660 - Misc. Operating Expenses To Sections 680 - Operating Transfers Out 69,635. 01201 Total 208,658.4 To Columns

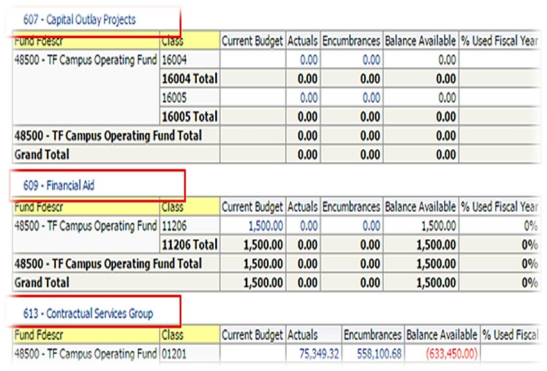

#### Functionality – Including & Excluding Columns

- Right click on column header in report or drilldown
- Click on include or exclude column to add or remove column

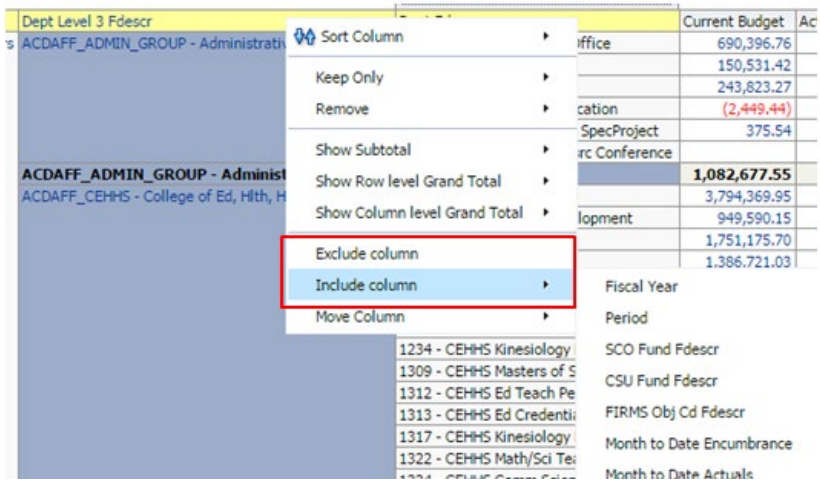

#### Trees

• Trees group chartfields that have common characteristics.

 $\pmb{\mathrm{v}}$ 

#### **Example 1: Department with all funds within that department:**

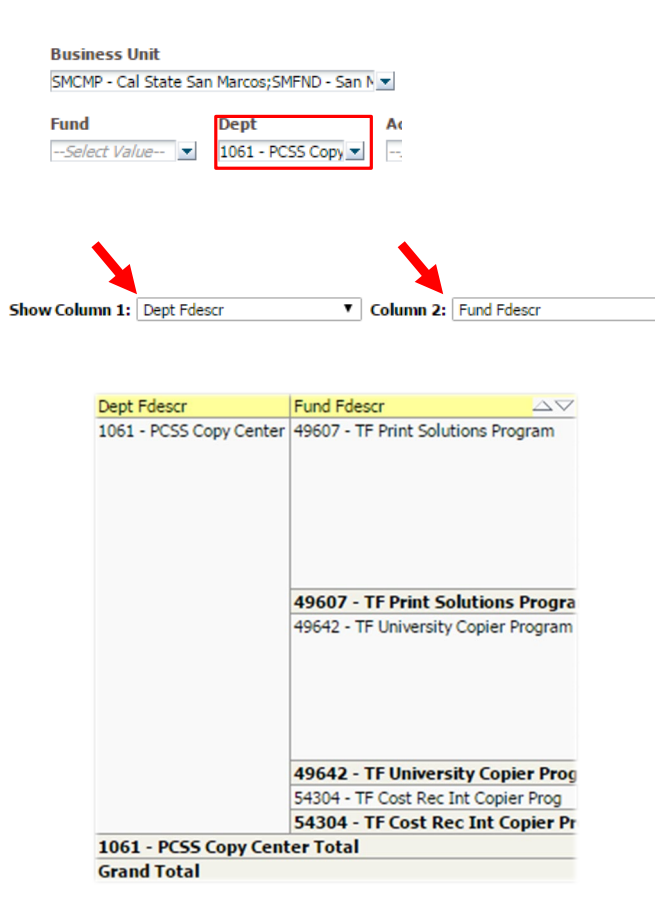

#### **Example 2: Division (Dept Level 2) with all Subdivisions (Dept Level 3) Need to select SM\_DEPARTMENT tree**

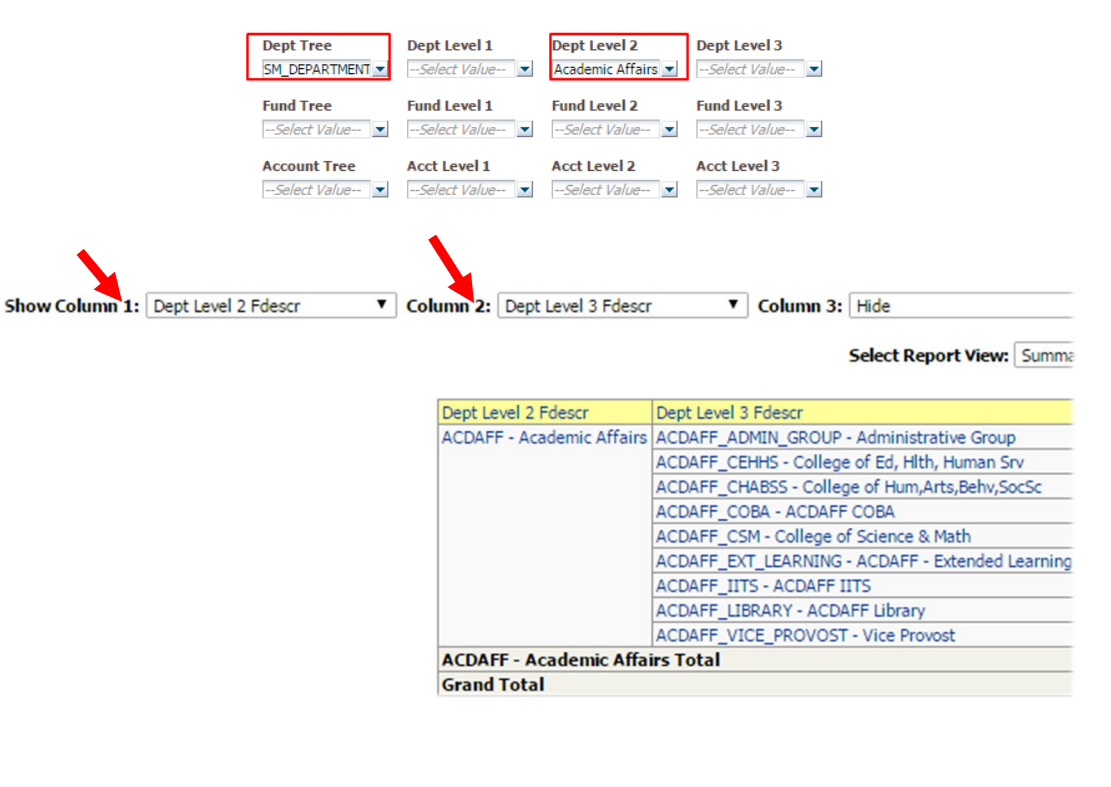

### Trees – Sponsored Projects

• **Sponsored Project number selected from report filters:**

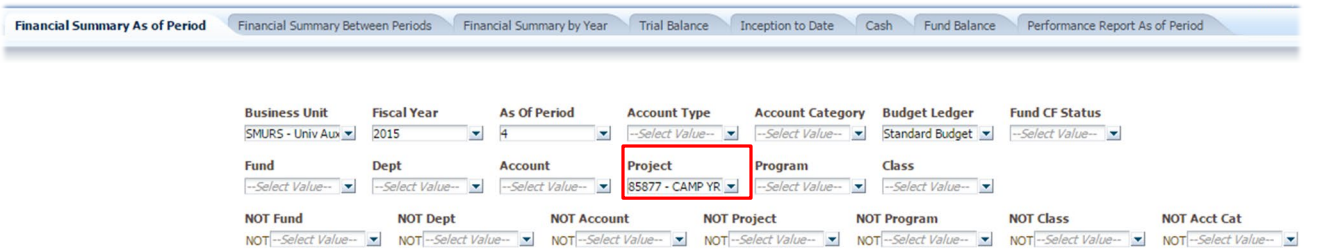

• **SM\_SP\_PROJ\_ACCT tree selected from advanced filters:**

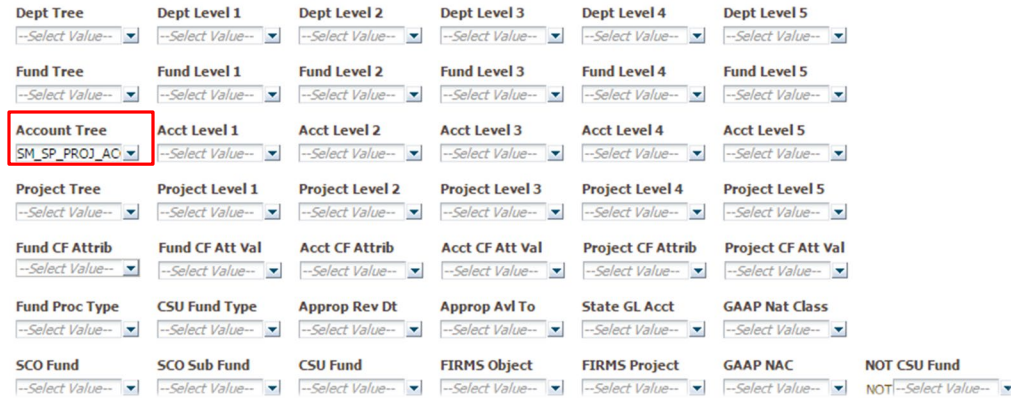

#### Trees – Sponsored Projects

- **Column 1: Project Fdescr**
- **Column 2: Acct Level 3 Fdescr**
- **Now able to see direct & indirect costs:**

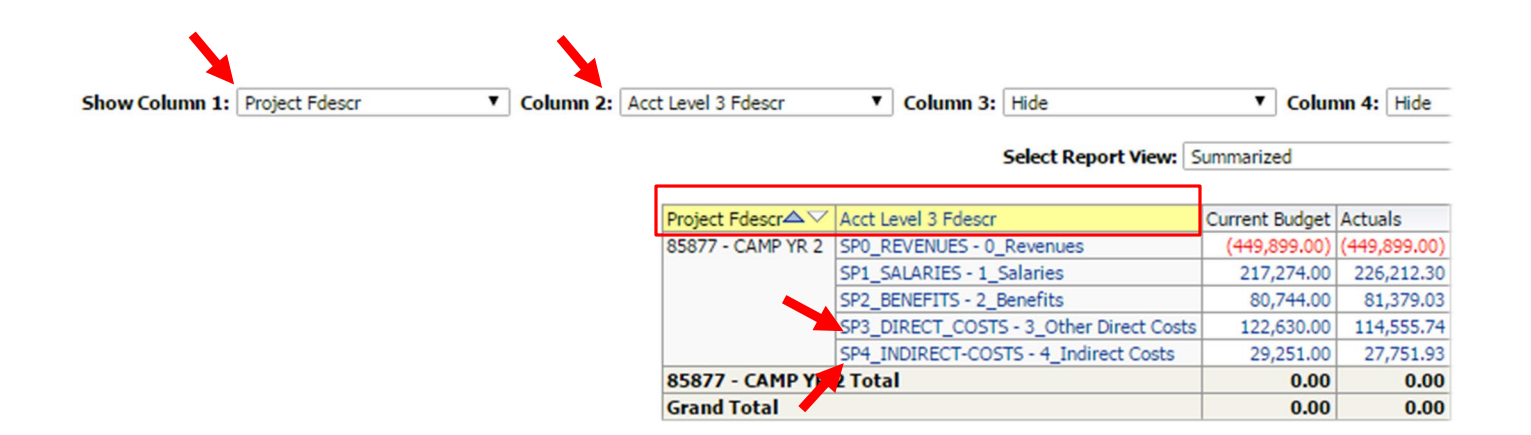

#### Contacts

- **Training/report assistance: budget@csusm.edu**
- **Instructions and Guidelines:**

**http://www.csusm.edu/budgetoffice/financedatawarehouse.html**

# Live Demo